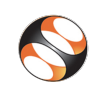

### 1 The procedure to practice

- 1. You have been given a set of spoken tutorials and files.
- 2. You will typically do one tutorial at a time.
- 3. You may listen to a spoken tutorial and reproduce all the commands shown in the video.
- 4. If you find it difficult to do the above, you may consider listening to the whole tutorial once and then practice during the second hearing.

## 2 Basic Module

- 1. Right-click on the file named index.html, and choose Open with Firefox to open this file in the Firefox web browser.
- 2. Read the instructions given.
- 3. In the left hand side panel you will see Basic Level.
- 4. Please click on the module Basic Level.
- 5. In this module, there are a few tutorials.
- 6. Introduction to Oscad teaches how to install Oscad and test run Oscad using an example in Linux OS.
- 7. For Windows installation, kindly follow the instructions given in Oscad-Installation-Windows.pdf.
- 8. Now you will have Oscad installed and working on your computer.
- 9. To launch Oscad, go to Start Menu, click on All Programs and choose OSCAD and again click on OSCAD.
- 10. After launching Oscad, try out the example shown in the tutorial Introduction to Oscad from 6:18 mins.

## 3 Schematic creation and Simulation

- 1. Locate the next topic Schematic creation and Simulation.
- 2. Click on it. You will see the video in the centre.
- 3. Click on the play button on the player to play the tutorial.
- 4. To view the tutorial in a bigger player, right-click on the video and choose View Video option.
- 5. Adjust the size of the player in such a way that you are able to practice in parallel.
- 6. Follow the tutorial and reproduce all the activities as shown in the tutorial.
- 7. Please save your project files that you will create while you practice this tutorial.
- 8. Guidelines for saving your work are as follows-

#### 3.1 Instructions for Practice

- (a) Create a folder on the Desktop with your Name-RollNo-Component (Eg.vin-04-Oscad).
- (b) Give a unique name to the files you save, so as to recognize it next time. (Eg. Practice-1-Oscad).
- (c) Remember to save all your work in your folder.
- (d) This will ensure that your files don't get over-written by someone else.
- (e) Remember to save your work from time to time instead of saving it at the end of the task.

### 3.2 Instructions for Assignments

- (a) Attempt all the given assignments.
- (b) Save your work by creating a folder called Oscad-Assignment in your main folder.
- 9. At 09:37 the video says that you have to watch KiCad tutorial - Designing Circuit schematic in KiCad.
- 10. Locate this tutorial on the left hand panel and watch it.
- 11. Reproduce the astable multivibrator circuit schematic shown in it using Oscad.
- 12. After you finish this tutorial, locate the next tutorial Designing Printed Circuit Board.

# 4 Designing Printed Circuit Board

- 1. Click on the next topic Designing Printed Circuit Board.
- 2. You will need to use the practice files created in the previous tutorial.
- 3. Follow this tutorial and reproduce all the activities as shown.
- 4. At 08:50 the video says that you have to watch KiCad tutorials -
- (a) Electric rule checking and netlist generation.
- (b) Mapping components in KiCad.
- (c) Designing printed circuit board in Ki-Cad.
- 5. Locate these tutorials on the left hand panel and watch it.
- 6. Reproduce the layout of astable multivibrator shown in it using Oscad.